# パソコンサイトでのご利用方法

収納処理を行う手順は次の通りです。

≪業務の流れ≫

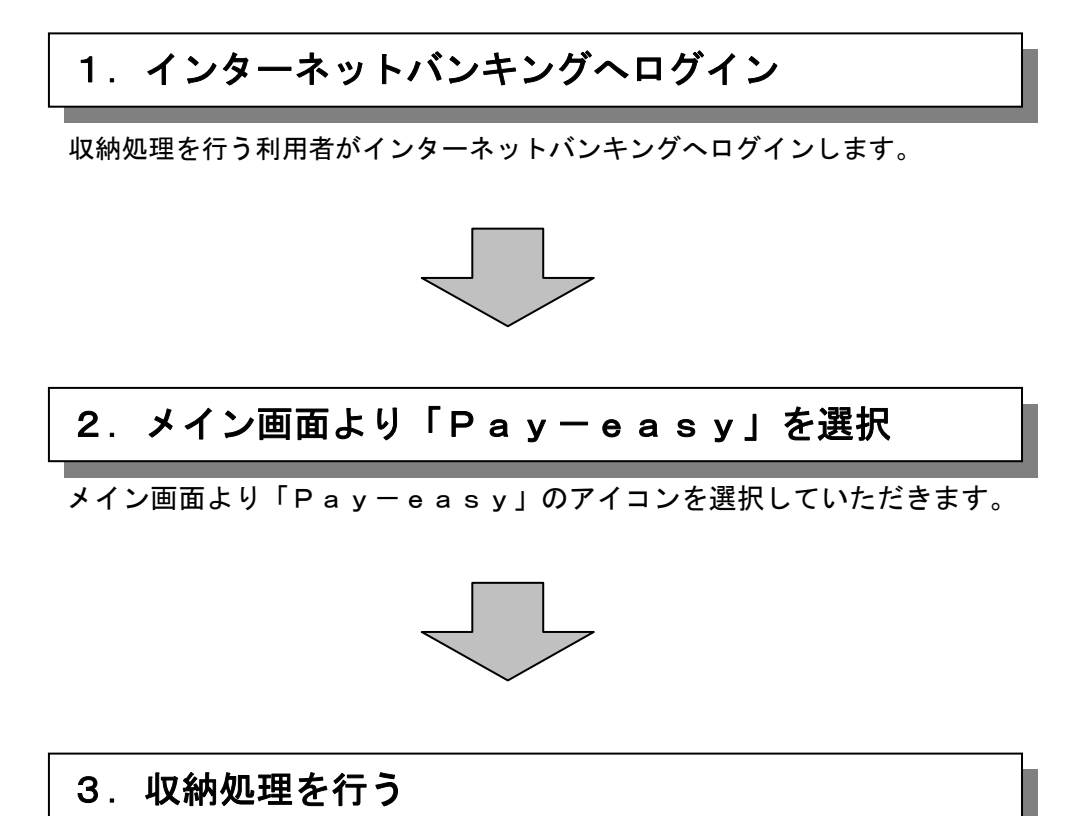

払込書に記載されている内容に基づき、収納処理を行います。

1.インターネットバンキングトップページ

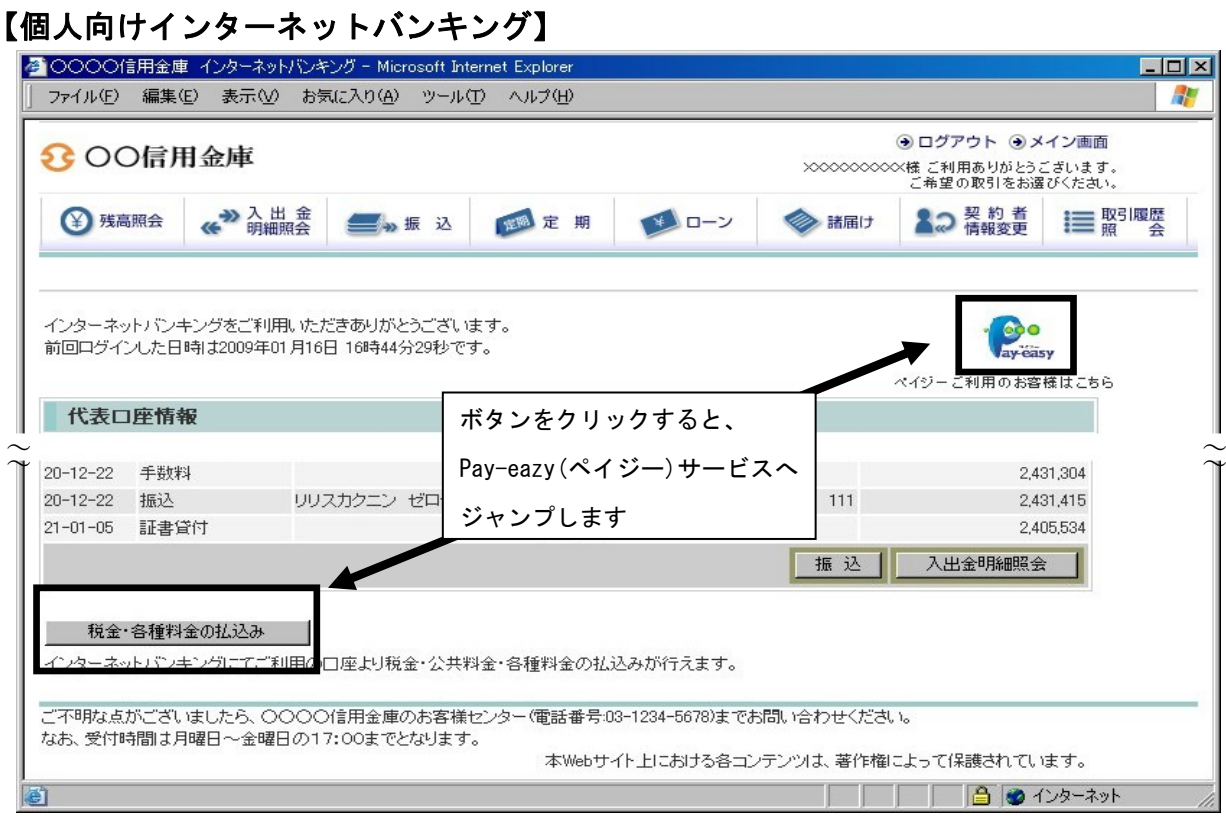

#### 【法人向けインターネットバンキング】 ボタンをクリックすると、 <mark>るhttps://www.nttdata-cbunit-dbe.jp - メイン - Microsoft Internet Explorer<br>|ファイル④ 編集(E) 表示(<u>V</u>) お気に入り(A) ツール(I) ヘルプ(H)</mark>  $E = 1$  $\overline{\phantom{a}}$ Pay-eazy(ペイジー)サービスへ 8 OO信用金庫 ○○信用金庫 WEB-FB o. HAT = 整理者 增 2008/11/27 10:03 ログイン (前回 2008/11/27 00:50) ログアウト | ジャンプします 电 ■ スイン 振込・口座振替 | 手数料照会 | 契約情報登録・照会 | 明細情報登録 <del>mix</del> | 管理機能 | → 残高照会 → 入出金明細照会 → 取引状況照合 → つい エ共料金·各種料金を簡単に支払える、Pay-easy(ペイジー)が<br>■ Webly →利用、カンタナます。左の画像を押してください。 画面内容の最新化 | ●お取引状況  $\sqrt{L+1}$ )。<br>- 5倍の指込データにスいて承認期限が迫っています。<br>- 1泊の指込データにスいて振込指定日までに承認があこなわれませんでした。取引状況照会<br>- に認定定日です。<br>- 認度予定日です。 エラー<mark>状況</mark><br>エラーはありません。 ---------------------<br>為替状況<br>-本日発信予定:0件<br>処理済:0件 カレンダー管理へ ■○○信用金庫からのお知らせ 本日発信予?<br>処理済:0件 ● ご契約口座一覧 ----------------<br>承認待ち件数 【振込】<br>合計:2件<br>WEB:2件<br>外部ファイル<br>PC:0件 ロ座情報 下記のサービスがすぐご利用頂けます。 【□座##<mark>#</mark><br>☆##: ##<br>※EB *DI*#<br>?# ファイル: 0件<br>?# 01<del>4</del> 彩合振込 **秘合振込 給与·賞与振込 都度振込** 残高照会 入出金明細照会 当座 0002062<br>かシスケンホンプ 残高照会 入出金明細照会 普通 0002291<br>かシスケンホンフ<sup>。</sup> 口座振替 残高照会 入出金明細照会 普通 0002291<br>カシスケンホンフ<sup>。</sup> かシスケンホンプ<br>●入出金明細解金は、解金達みの明細も出力されます。 ▶ <mark>入出金明細歴</mark>会<br>入出金明細の脚会ができます。<br>また、照金したデータのダウンロードも可能です。 ▶残高照会 現在残高など口座情報が照会できます。 ▶<mark>取引状況照会</mark><br>お振込や口座振替のお取引状況を照会できます。<br>また、帳票印刷や口座振替の返還データのダウンロードも可能で リ税金少法料金+各種料金の払込みがご利用されれます。<br>す。 本Webサイト上における各コンテンツは、等作権によって保護されています。 |<br>|<mark>●</mark>| ページが表示されました  $\frac{1}{2}$   $\frac{1}{2}$   $\frac{1}{2}$

2. 収納機関番号入力画面(ペイジートップページ)

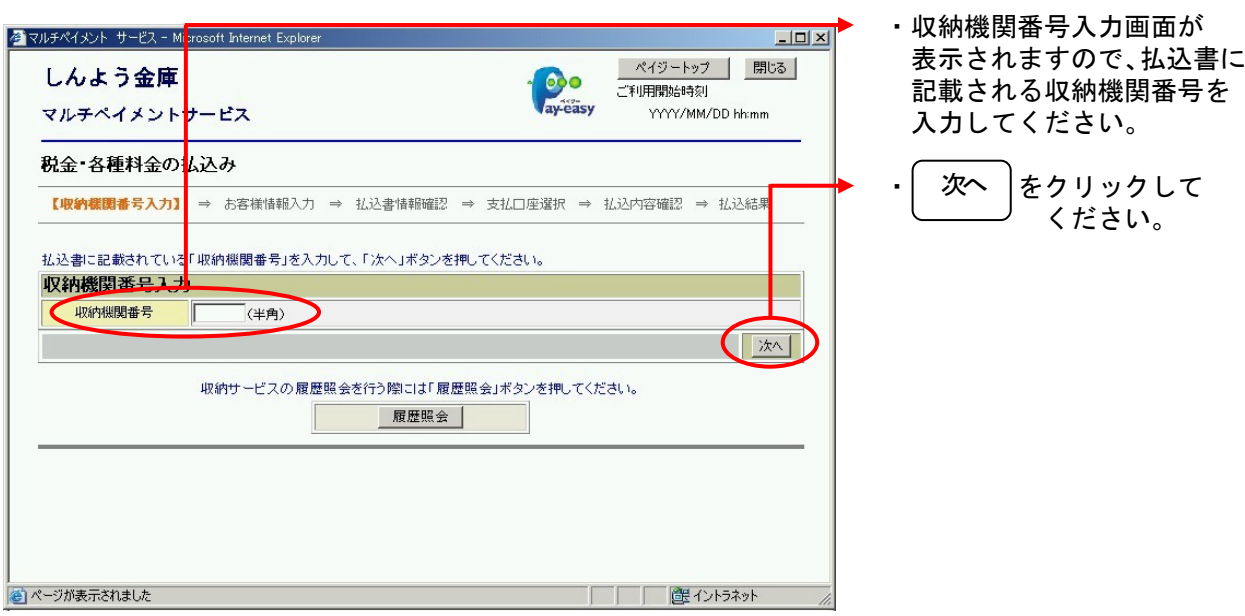

- ·収納サービスの履歴照会を行う場合は、<mark>履歴照会</mark>ボタンをクリックしてください。
- 3.お客様情報入力画面

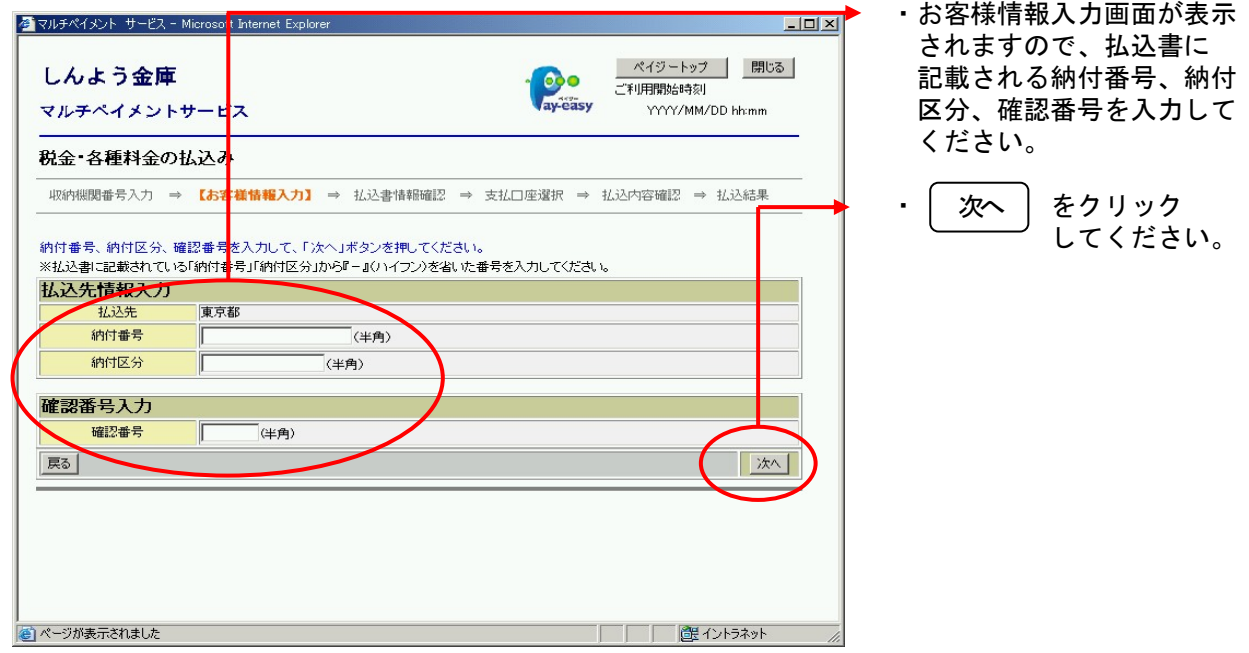

·前画面に戻る場合は、<mark>戻る</mark>ボタンをクリックしてください。

## 4. 払込書情報選択画面

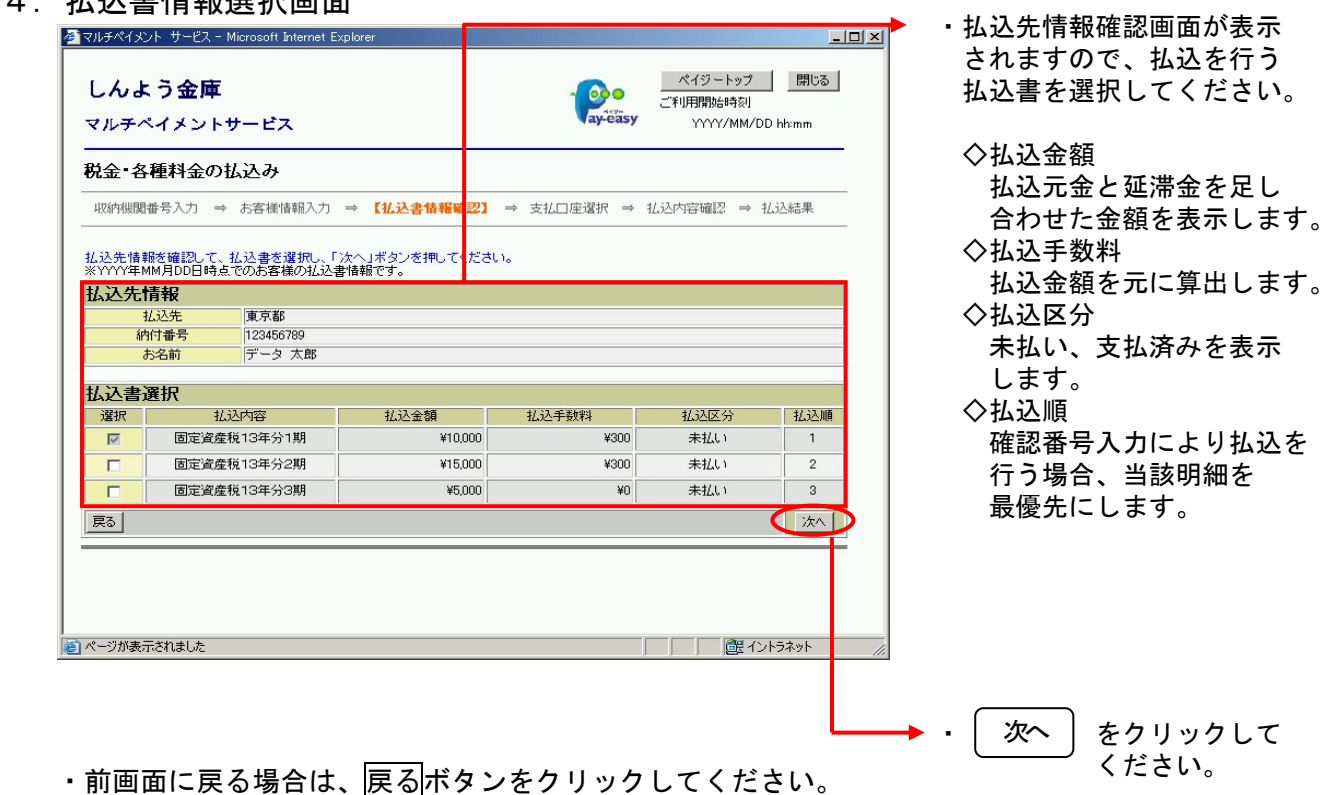

#### 5. 払込書情報確認画面

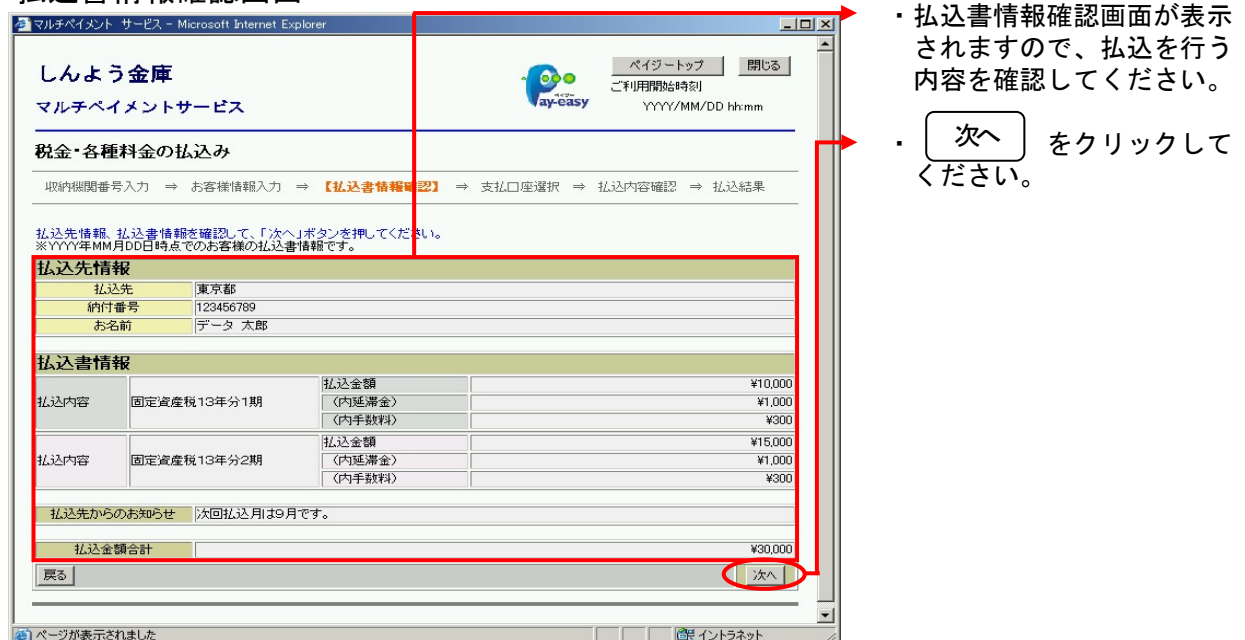

・前画面に戻る場合は、<mark>戻る</mark>ボタンをクリックしてください。

# 6.支払口座選択画面

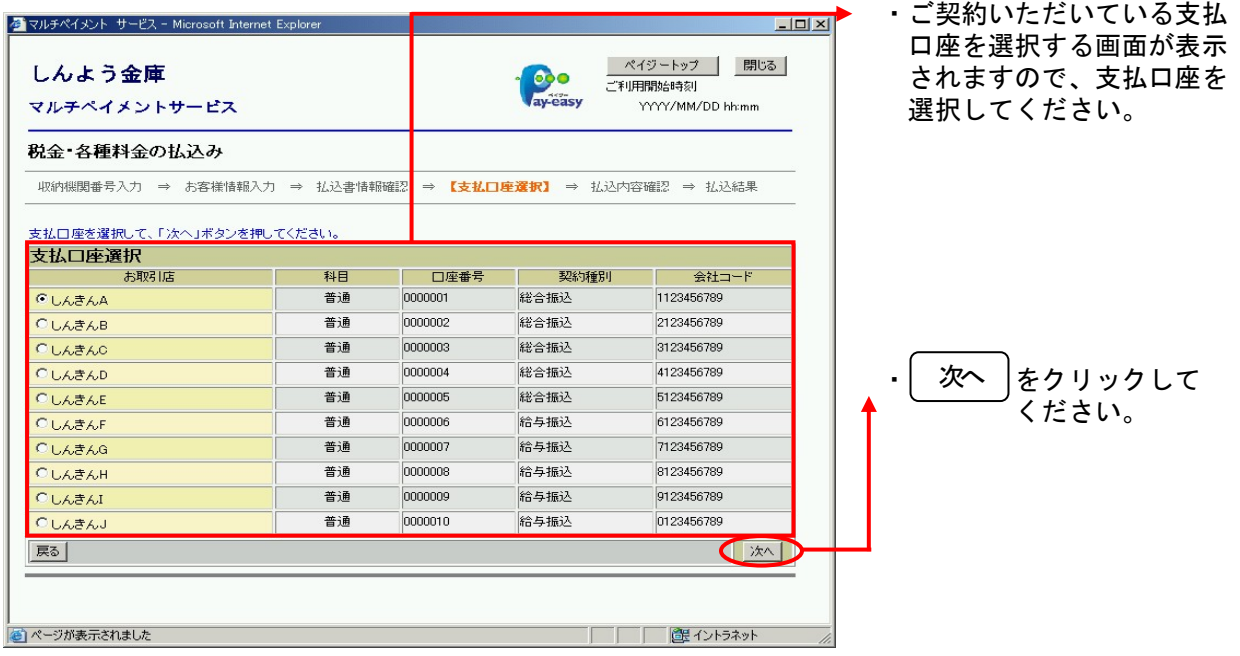

・前画面に戻る場合は、<mark>戻る</mark>ボタンをクリックしてください。

7. 払込内容確認画面

【個人向けインターネットバンキング】

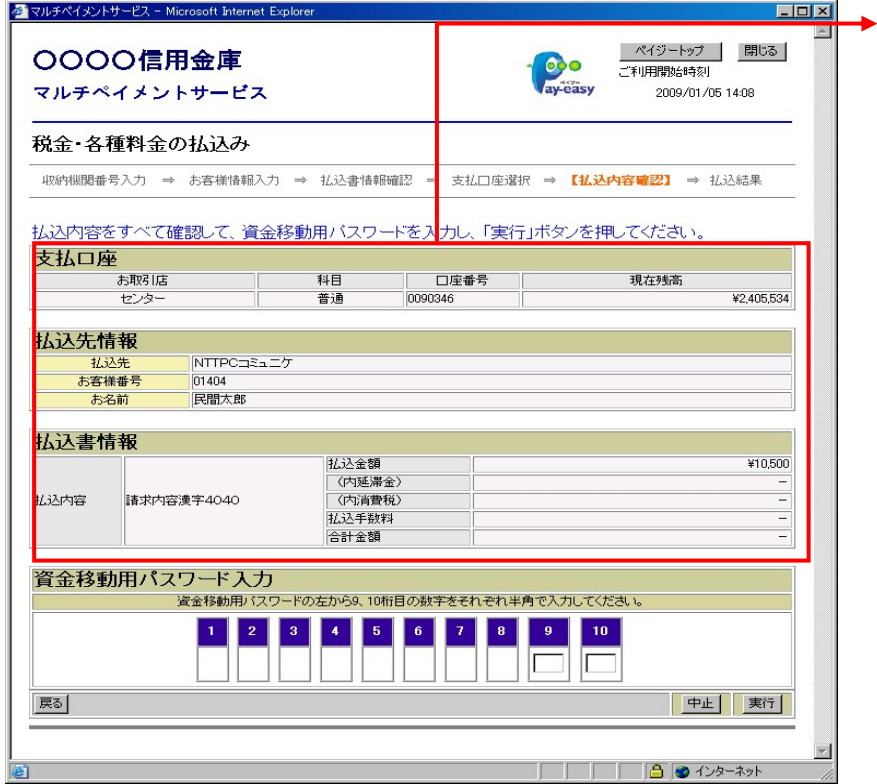

- ・払込内容画面が表示されます ので、払込内容をすべて確認 してください。
- ・資金移動用パスワードを入力 してください。 (注)資金移動用パスワードは お申込時に登録した10桁の パスワードのうち、対象部分 を入力してください。

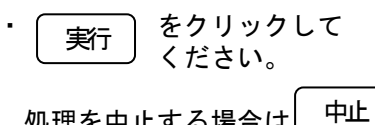

処理を中止する場合は をクリックしてください。

·前画面に戻る場合は、 戻るポタンをクリックしてください。

# 【法人向けインターネットバンキング】

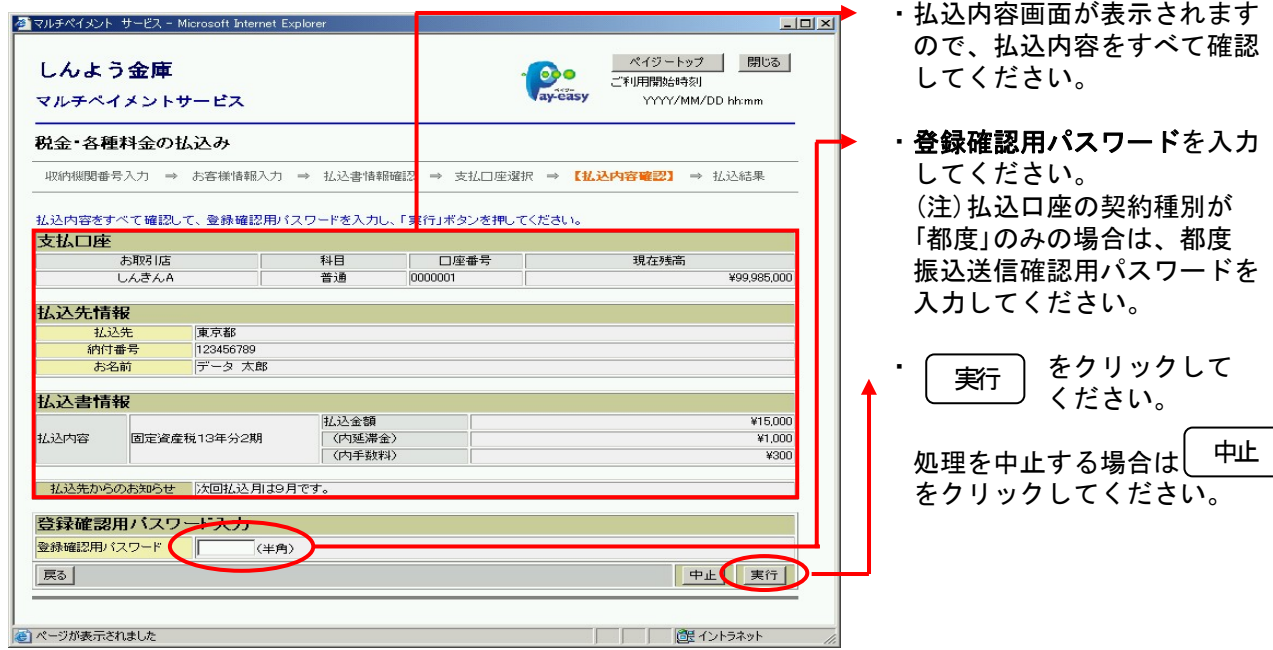

·前画面に戻る場合は、 戻るポタンをクリックしてください。

### 8. 払込結果画面

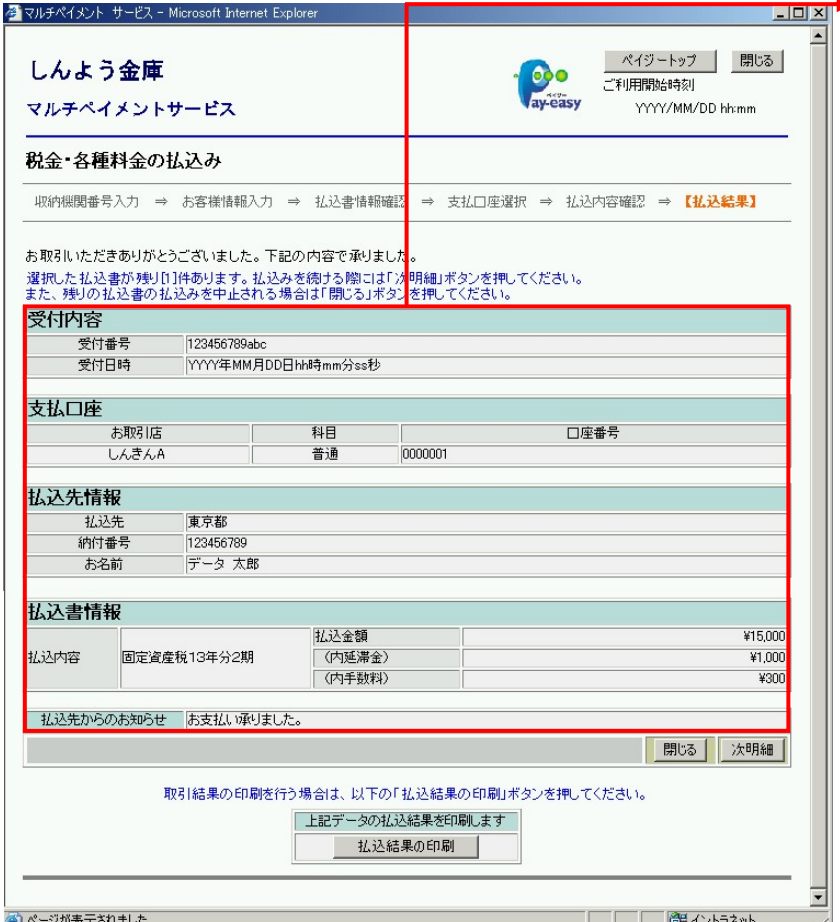

▶ 払込結果画面が表示され、 払込が完了します。 ・払込書で複数選択し、支払 い手続きが未終了の支払書 がある場合、<sub>| 次明細</sub> |を クリックすることにより 支払口座選択画面を表示 します。 ・取引結果の印刷を行う場合 |は、| 払込結果の印刷 | を クリックすることにより プリントします。 . | 閉じる | ボタンクリック でブラウザを終了します。

 収納取引履歴照会を行う手順は次の通りです。 ≪業務の流れ≫

# 1.インターネットバンキングへログイン

利用者がインターネットバンキングへログインします。

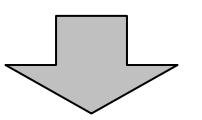

#### 払込書に記載されている「収納機関番号」を入力します。 2.メイン画面より「Pay-easy」を選択

メイン画面より「Pay-easy」のアイコンを選択していただきます。

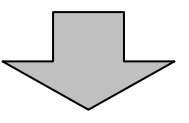

# 3. 収納処理の取引履歴照会を行う

マルチペイメントサービスで行った収納取引の照会を行います。

1. 収納機関番号入力画面(ペイジートップページ)

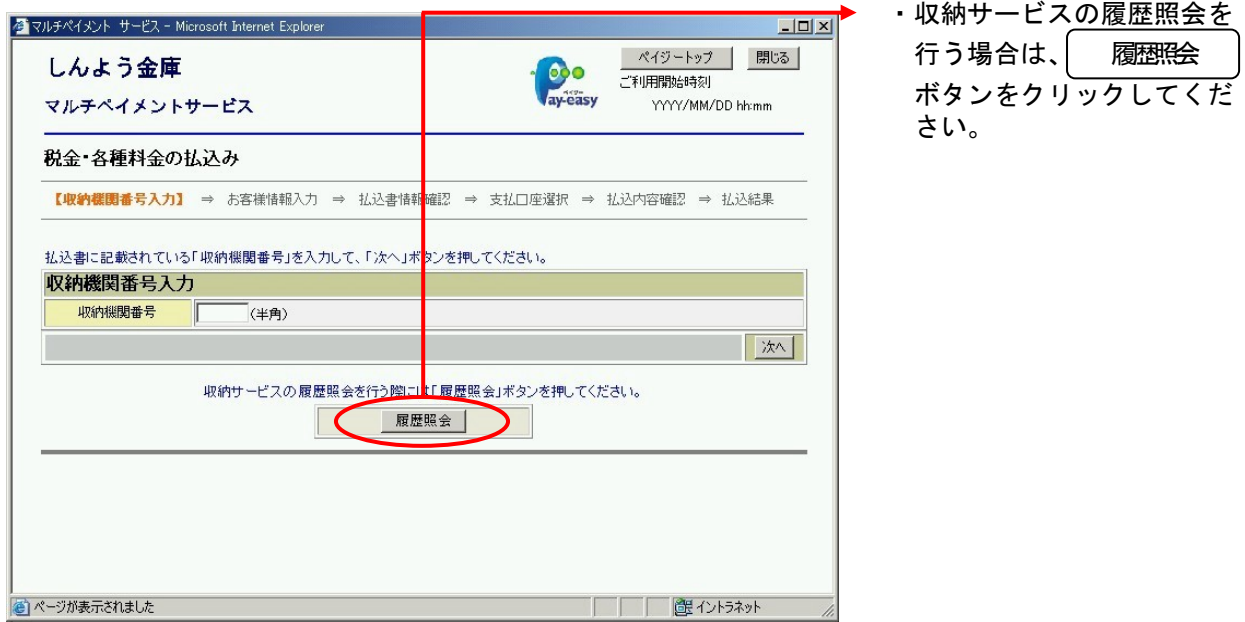

2.照会条件入力画面

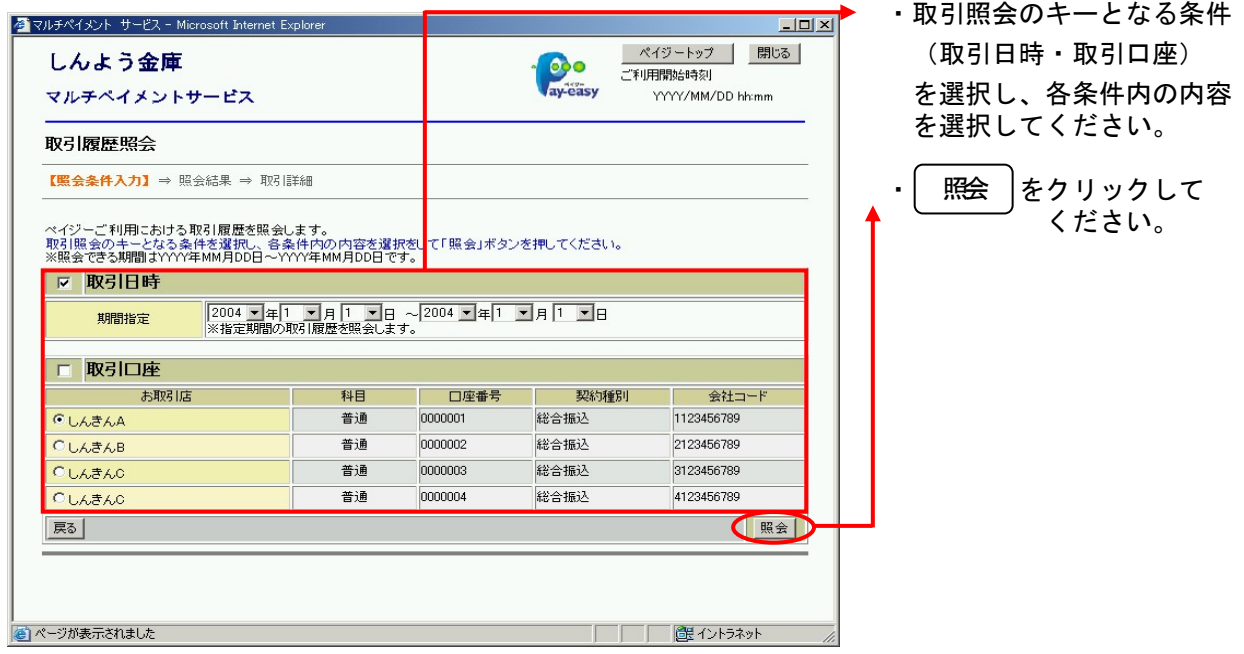

·前画面に戻る場合は、<mark>戻る</mark>ボタンをクリックしてください。

#### 3.照会結果画面

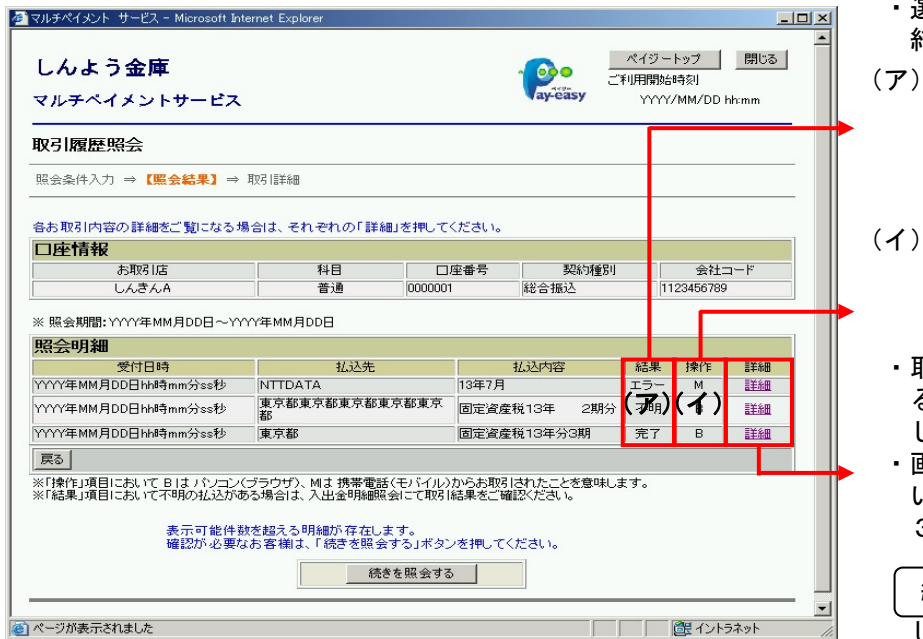

選択した条件で取引履歴 結果が表示されます。

結果 不明やエラーの払込があ る場合は入手金明細照会 にて取引結果を確認して 下さい。

操作 Bはパソコン(ブラウザ) Mは携帯電話(モバイル) からの取引を意味します。

- ・取引内容の詳細をご覧にな る場合は、「詳細」をクリック します。
- ・画面表示は最大3件となって いるため、照会結果明細が 3件以上の場合は、

 をクリック してください。 続きを照会する

・前画面に戻る場合は、<mark>戻る</mark>ボタンをクリックしてください。

#### 3.照会結果画面

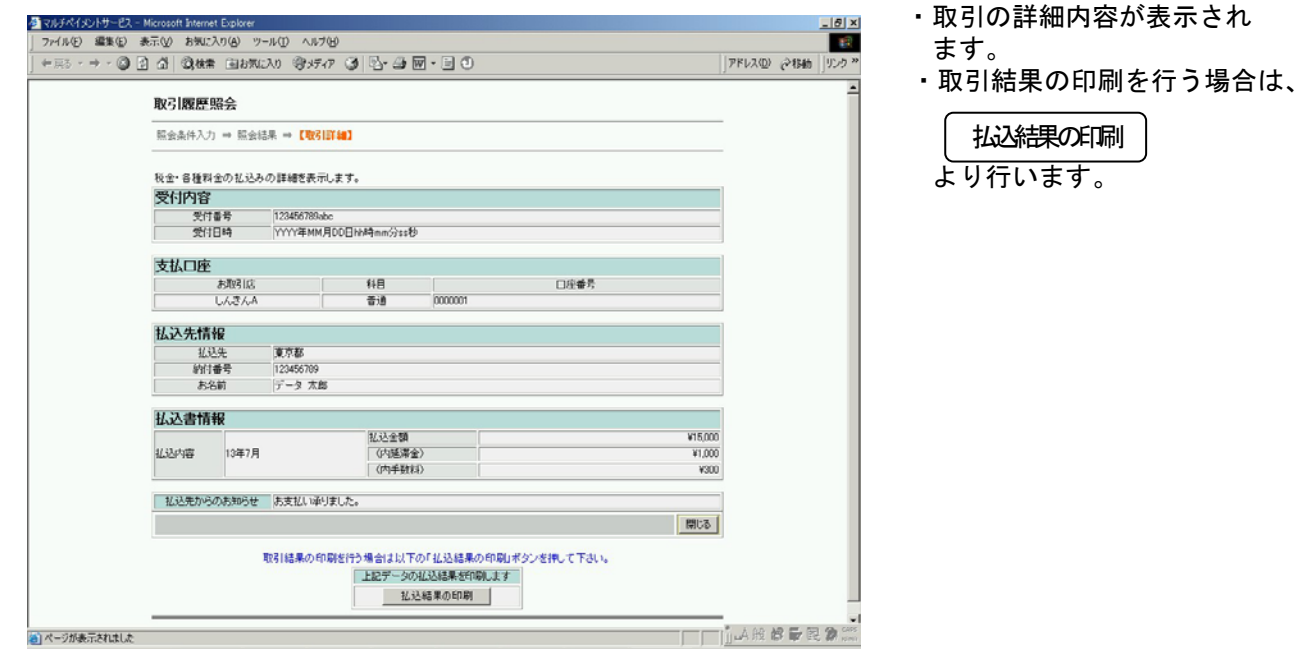